1 / 5

# エッジ(EDGE)を起動したとき表示する画面を設定する

エッジを起動したときに表示する画面を設定することができます。

設定できるのは

- 1.新しいタブを開く
- 2.中断したところから続行する
- 3.特定のページを開く(設定したページが開かれます)

の3通りがあります。

### 1.まず3通りの選択ができる画面までの手順を説明します。

①エッジを開きます。

ページ

- ②画面の上の右にある [j…] をクリックします。
	- √≅ ্রি  $\cdots$
- ③表示されたメニューの下の方にある「 @3 設定 ] をクリックします。
- ④『設定』タブの画面が開きます。

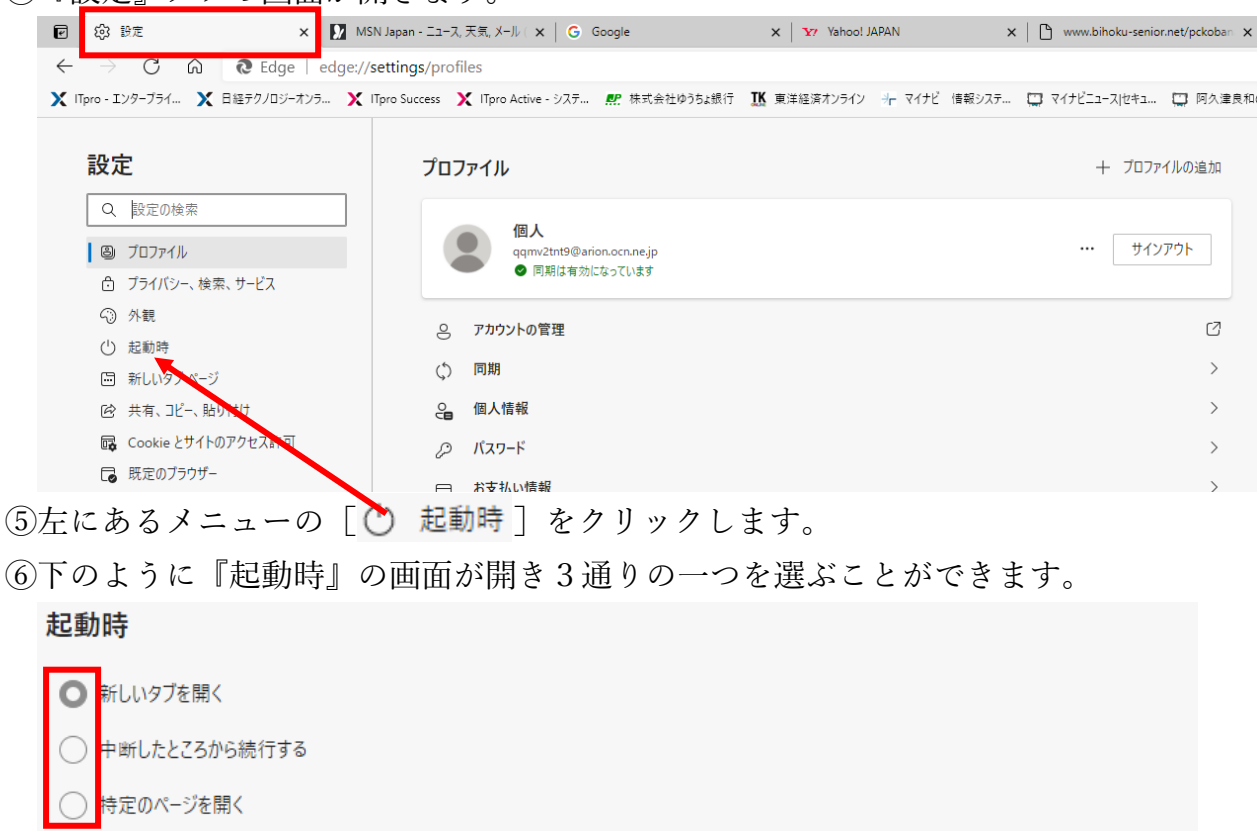

現在開いているすべてのタブに設定 現在のページ一覧をクリアし、現在開いているすべての Edge タブに置き換えます 新しいページを追加してください 開いているすべてのタブを使用

# 2.『新しいタブを開く』をクリックして選ぶ

『新しいタブ』とはエッジの上に並んでいるタブの右端にある『+』をクリックして 開かれるタブです。このタブで開かれる内容は『 回 新しいタブページ』をクリックして 開かれた画面で設定された内容になります。

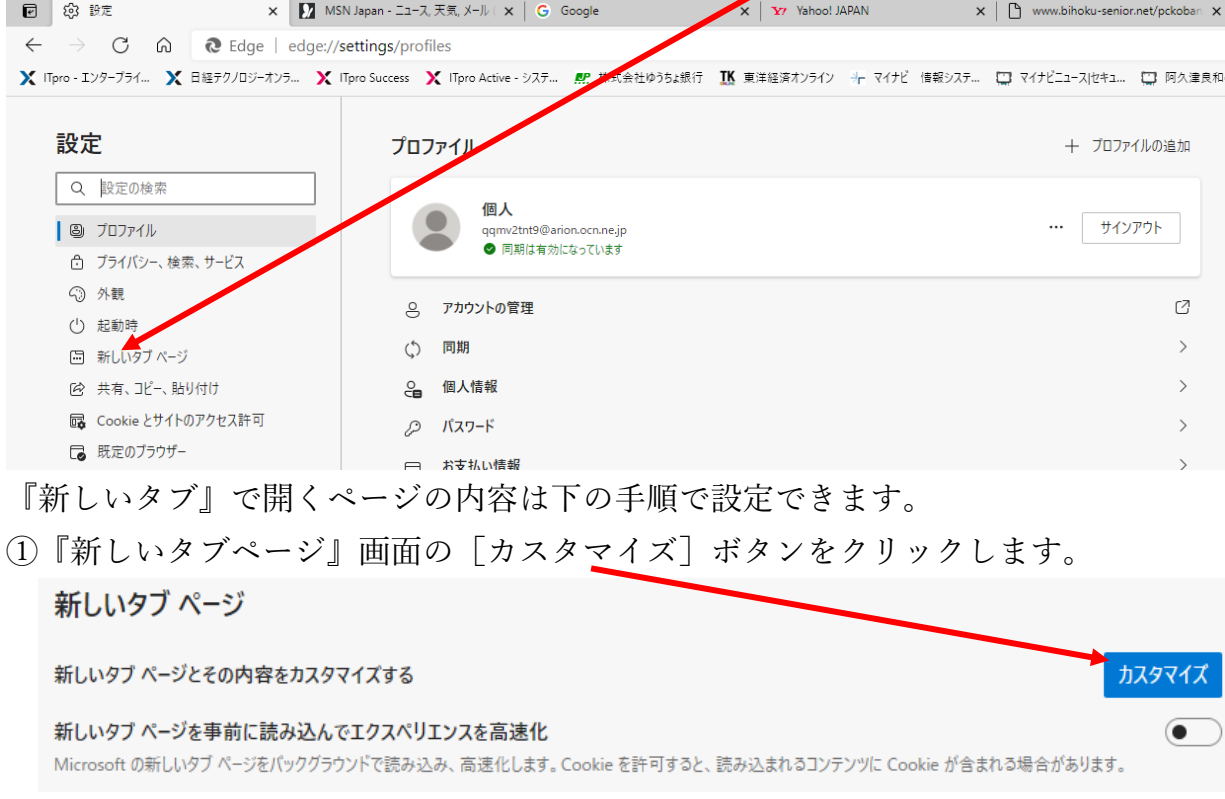

②下のような『画面レイアウト』メニューが画面上の方の右に表示されます。

表示されない場合または消えた場合は画面の上の方にある「32](設定)をクリック すると表示されます。

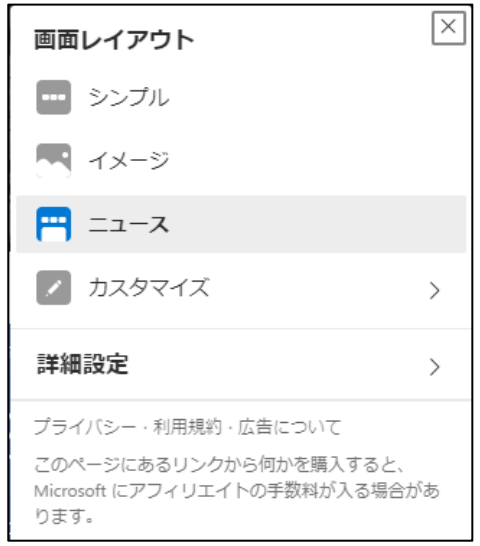

③[シンプル]を選択すると「Microsoft」のロゴが表示されその下に「検索ボックス」 があり、またその下に「クイックリンク」(ここをクリックすることでウェブページ を開くことができます)をいくつか表示し、背景画像はありません。 「クイックリンク」は折りたたむことができます。

3 / 5

下へスクロールすることでニュースが表示されます。

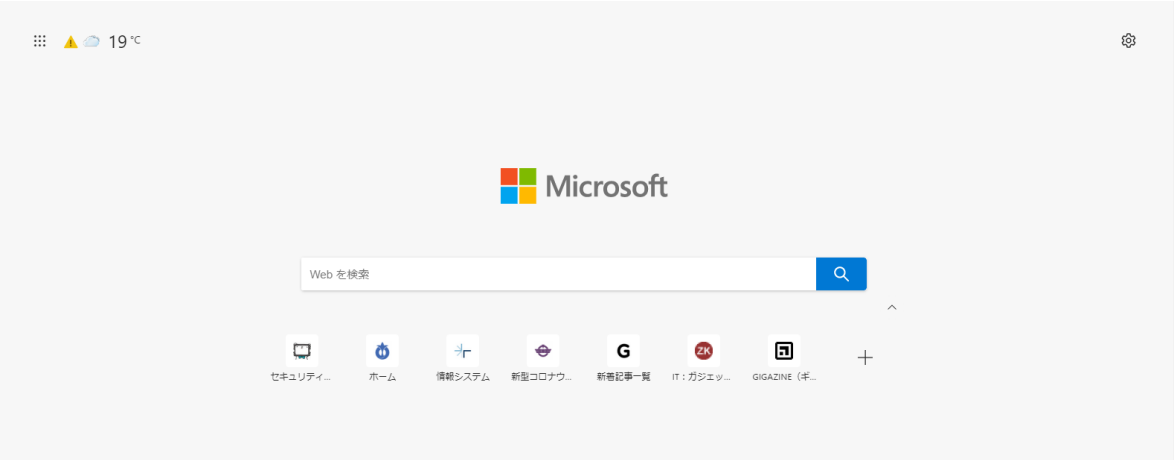

[イメージ]を選択すると「検索ボックス」の下に「クイックリンク」を表示、背 景画像(日替わり)が画面全体に表示されます。

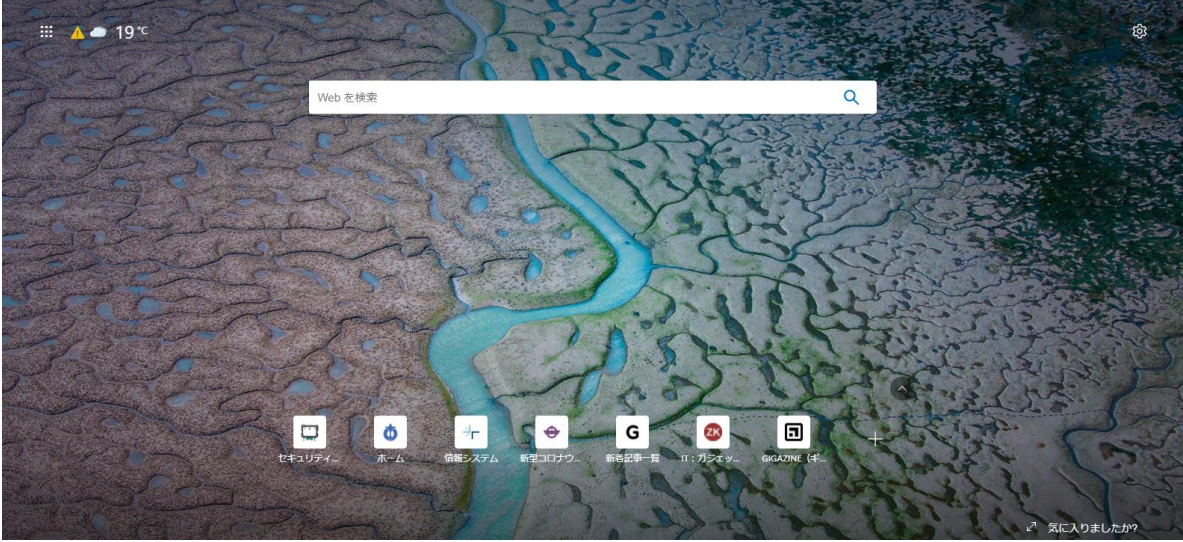

「ニュース]を選択すると「検索ボックス」の下に「クイックリンク」が、その下に

「ニュース」が表示されます。

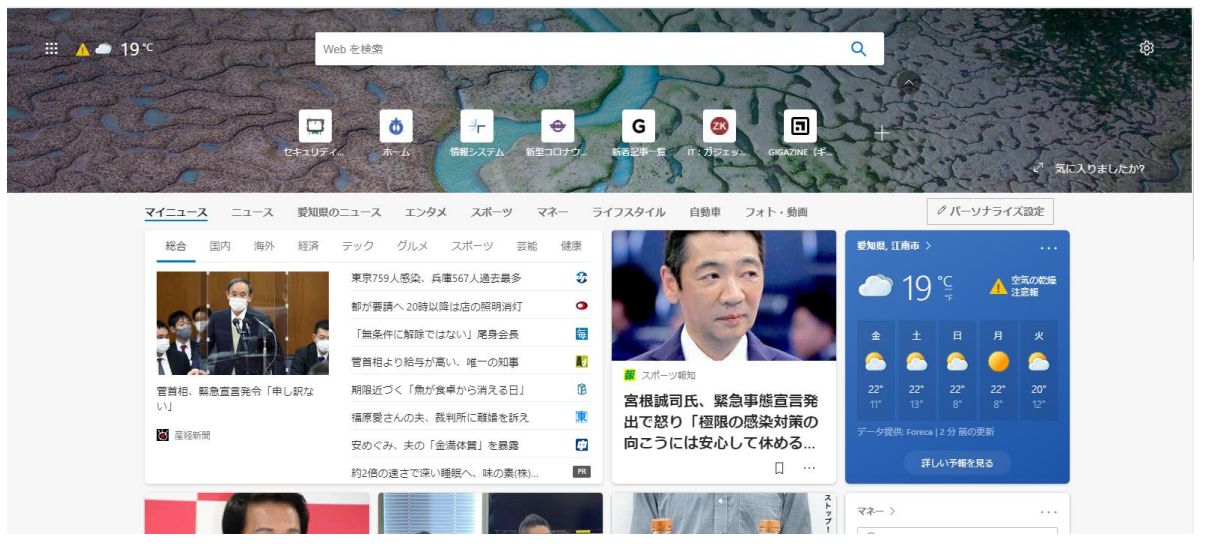

下へスクロールするとニュースが表示されます。

4 / 5

[カスタマイズ]を選択すると次のページのようにさらに細かい設定ができます。

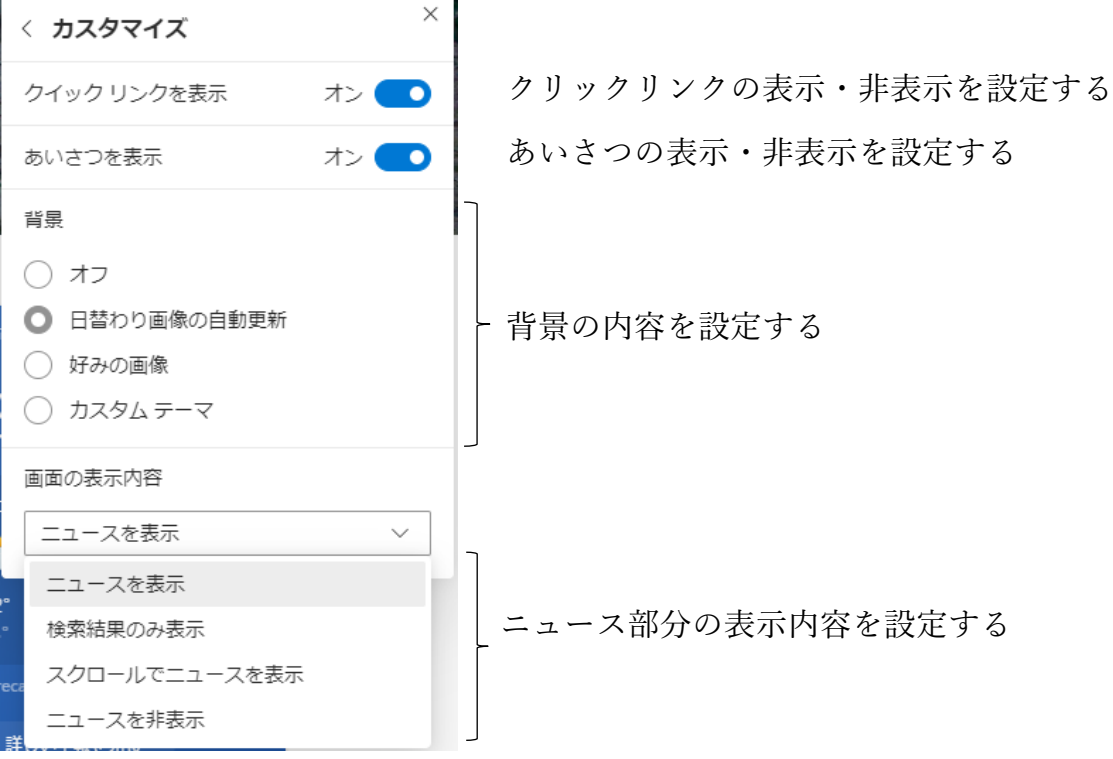

#### 3.『中断したところから続行する』をクリックして選ぶ

エッジを閉じた(終了)ときに表示されていたタブを表示することができます。

## 4.『特定のページを開く』をクリックして選ぶ

『ページ』と『現在開いているすべてのタブに設定』がありそれぞれの右に[新しい ページを追加してください]および「開いているすべてのタブを使用]のボタンがあ ります。

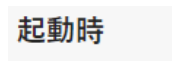

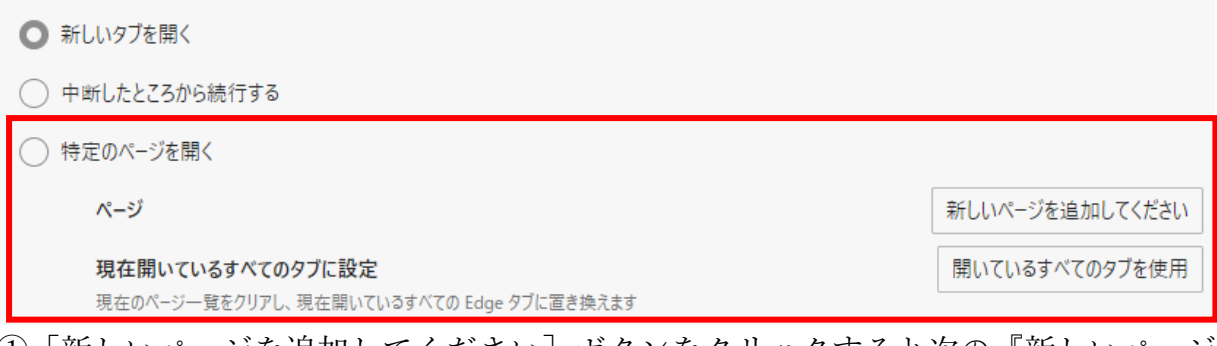

①[新しいページを追加してください]ボタンをクリックすると次の『新しいページ を追加してください』ボックスが表示されます。

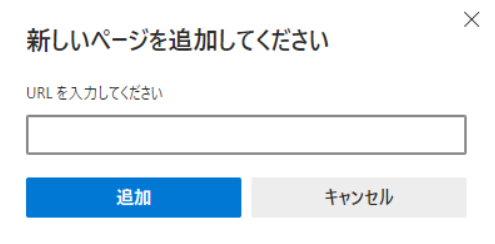

5 / 5

『URL を入力してください』の下の枠に起動時に開きたいページの URL を手入力 またはコピー貼り付けで入力し、「追加]ボタンをクリックすると次のように追加さ れます。

『www.yahoo.co.jp』を入力したとき

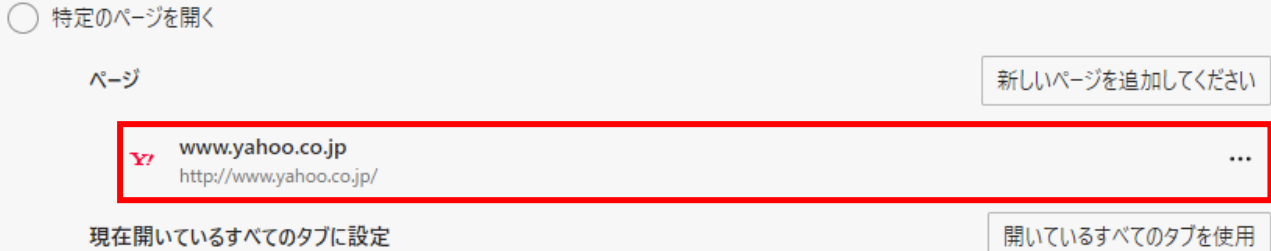

現在のページ一覧をクリアし、現在開いているすべての Edge タブに置き換えます

起動時に複数のページを開きたい場合は「新しいページを追加してください]ボタ ンをクリックして表示される『新しいページを追加してください』ボックスで URL を入力して追加します。追加は下へ(起動したとき右へ)追加されます。 右端にある「…]をクリックすると「編集]と「削除]が表示され、「編集]をクリ

ックすると URL が編集でき、[削除]をクリックすると登録を削除します。

②[開いているすべてのタブを使用]ボタンをクリックすると今開いているタブの URL が『ページ』の下に登録されます。一つずつ URL を入力しなくても起動時に 開くページを設定できます。すでに設定されている場合は二重に設定されることは ありません。